# Outlook のインストール方法 office2016 以降-2021.11.01

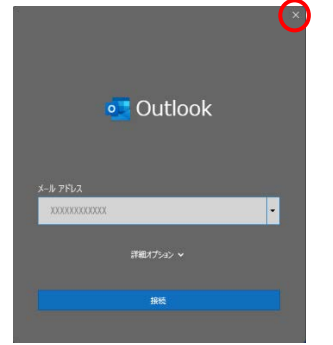

①Outlook(メーラー)を起動すると初期設定の画面となり ますが、ここからアカウント設定はできません。右上の 「×」 でウィンドウを閉じます。

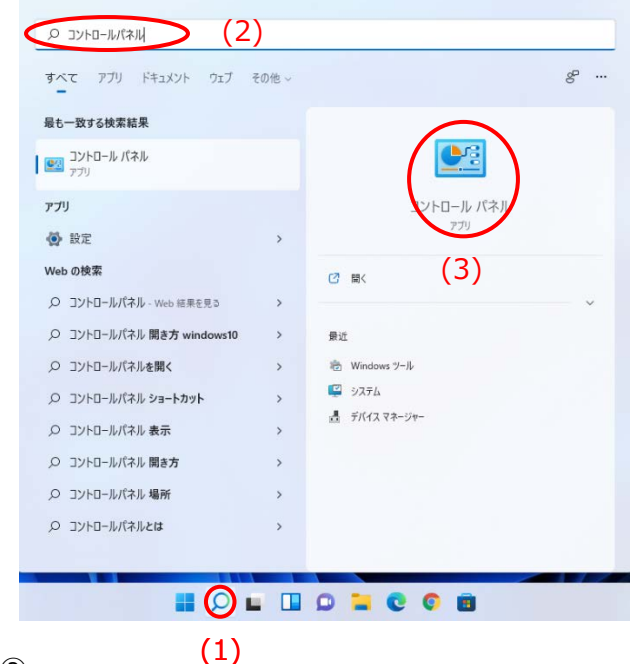

 $(2)$ 

ク

- (1) タスクバーの検索(拡大鏡のマーク)をクリック
- (2) 上部の検索バーに 「コントロールパネル」 と入力
- (3) 右側にコントロールパネルのアイコンが表示されたらクリッ
	- BS コントロール バネル  $\sim$   $\,$  c  $\,$  l  $\,$ コンピューターの設定を調整します 素素方法 カテカ システムとセキュリティ<br>エンピューターの状態を確認<br>アメル機能でファイルのパッ<br>パックアップと検定 Window ユーザー アカウント ネットワークとインターネット<br>キットワークの状態とクスクの表示 **ON HELLING** ハードウェアとサウンド<br>デバイスとブリンター8表示<br>デバイスの追加 E, コンピューターの簡単操作<br>SEO情報の表示<br>株実行パブレイの数値化  $\begin{tabular}{|c|c|} \hline \rule{0pt}{3ex} \rule{0pt}{3ex} \rule{0pt}{3$

#### ③ユーザーアカウントをクリック

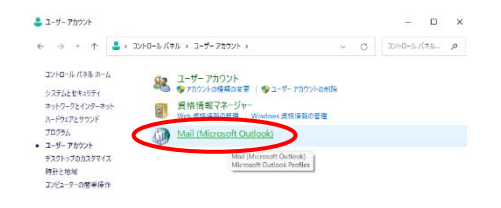

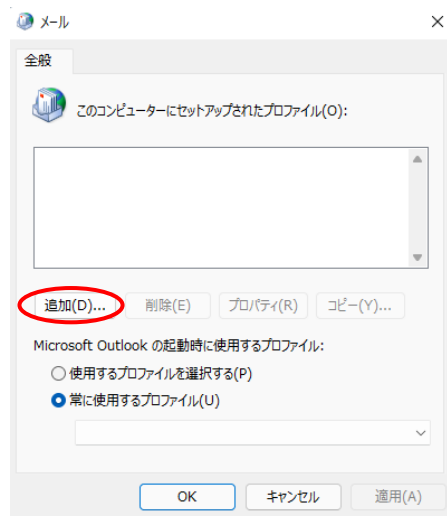

#### ⑤追加(D)をクリック

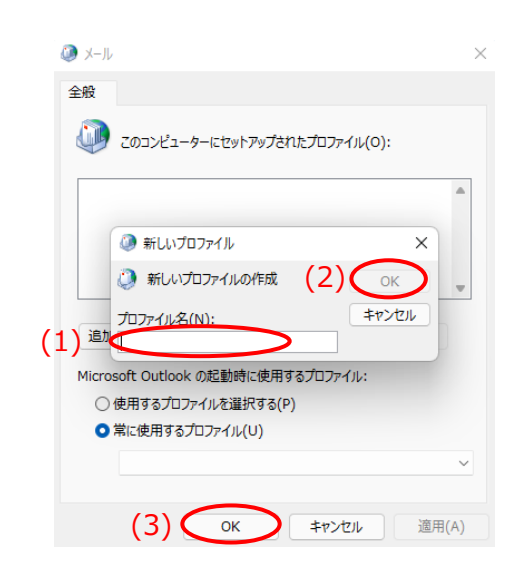

- ⑥
- (1)新しいプロファイルの空欄に Ch-you 等の分かりやす い名前を入力
- (2) OK をクリック
- (3) OK をクリック

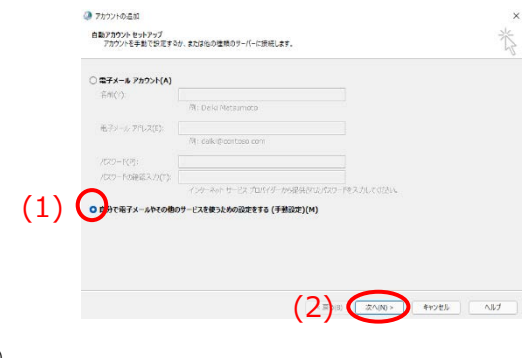

- $(7)$
- (1) 自分で電子メールやその他のサービ…を選択
- (2) 次へ をクリック

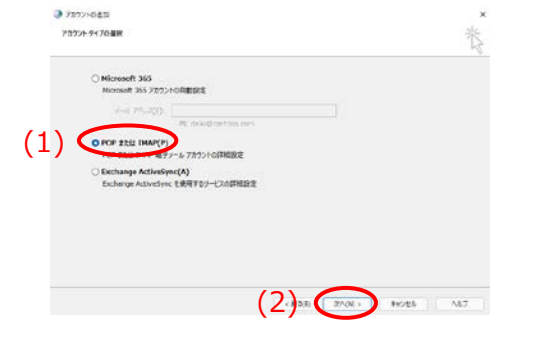

(1) POP または IMAP(P)を選択し 次へ をクリック

アカウント設定のテスト

アカウント設定のテスト(T)

新しいメッセージの配信先: ●新しい Outlook データファイル(W)

○既存の Outlook テータファイル(X)

アカウントをテストして、入力内容が正しいかどうかを確認することをお勧め<br>します。

●【次へ】をクリックしたらアカウント設定を自動的にテストする<br>(S)

**E** < 戻る(B) | 次へ(N) > | キャンセル | へルプ

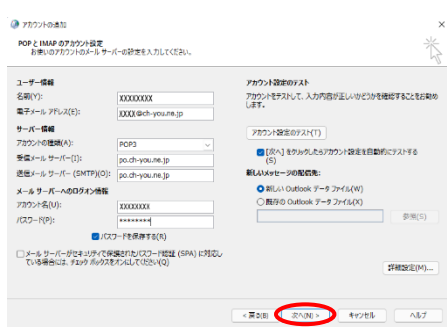

①アカウントの追加に戻ったら 次へ をクリック

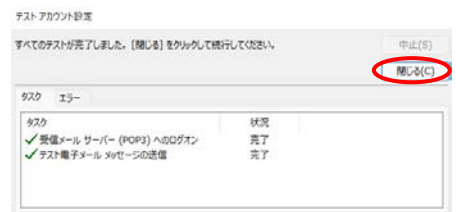

⑫自動的に送信テストが行われ、設定に問題がなければ完

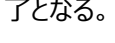

(7) 詳細設定(M)...

参照(S)

 $\times$ 

閉じる をクリック

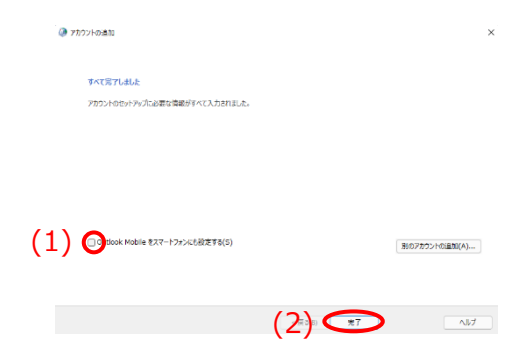

 $\circled{1}$ 

- (1) Outlook Mobile をスマート…のチェックを外す
- (2) すべて完了しましたで 完了をクリック

#### ⑨弊社発行のアカウント確認書の情報を入力

- (1) 名前(送信先に表示される名前)
- (2) メールアドレス

⑧

O アカウントの追加

ユーザー情報

名前(Y):

サーバー情報

アカウント名(U):

パスワード(P):

(2) 次へ をクリック

アカウントの種類(A): (3) POP3<br>受信メール サーバー(I): po.ch-

メールサーバーへのログオン情報

(1)  $\text{ with } \mathbb{P}^{F \times F \cup \mathbb{P} \times \mathbb{P} \times \mathbb{P}} \left(2\right) = \boxed{\text{XXX}^{F \times F \times \mathbb{P} \times \mathbb{P}$ 

POP と IMAP のアカウント設定<br>お使いのアカウントのメール サーバーの設定を入力してください。

受信メール サーバー(1):<br>送信メール サーバー (SMTP)(0): po.ch-you.ne.jp (4)

□メール サーバーがセキュリティで保護されたパスワード認証 (SPA) に対応し<br>ている場合には、チェック ボックスをオンにして〈だきい(O)

(5) (6)

- (3) アカウントの種類 POP3
- (4) 受信メールサーバ・送信メールサーバともに po.ch-
- you.ne.jp を入力
- (5) アカウント名 接続 ID を入力
- (6) パスワード パスワード (大文字小文字に注意)
- (7) 入力を終えたら 「詳細設定」をクリック

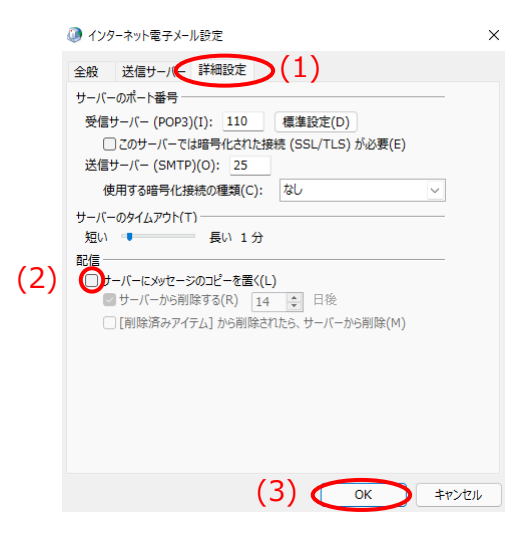

- ⑩
- (1) 「詳細設定タブ」 を選択し、配信の
- (2) 「サーバーにメッセージのコピーを置く」のチェックを外す
- (3) OK をクリック

## Mozilla Thunderbird のインストール方法 Ver.91.3.0-2021.11.01

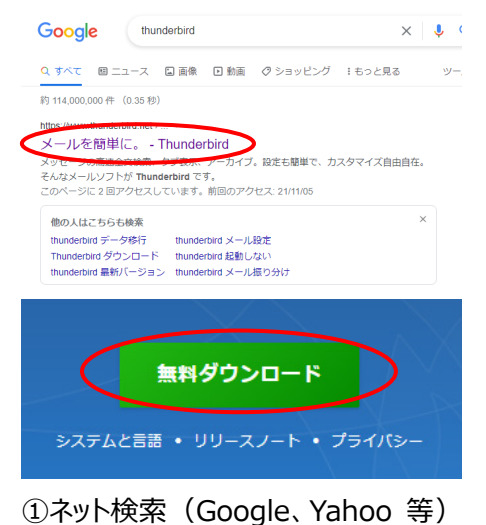

で Thunderbird と検索しプログラムを ダウンロードします。

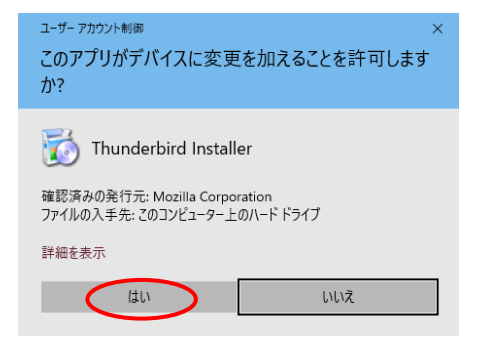

②ダウンロードされたプログラムをダブルク リックし、許可を求められたら 「はい」 を クリック。

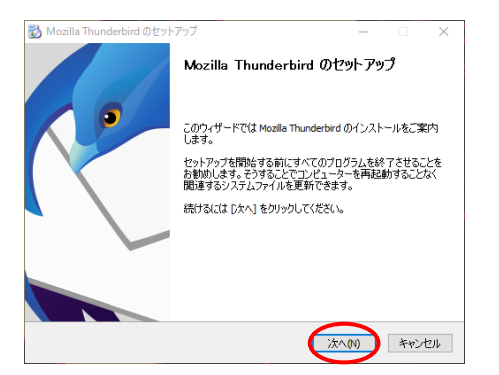

#### ③次へ

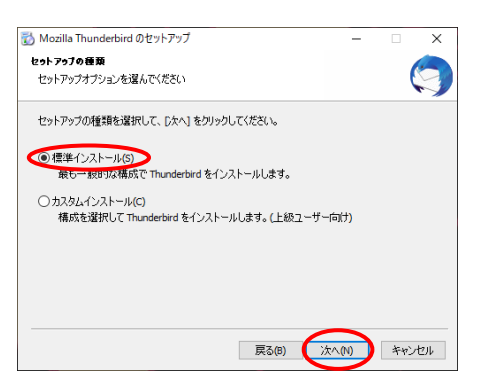

④標準インストールを選んで 「次へ」 をクリック

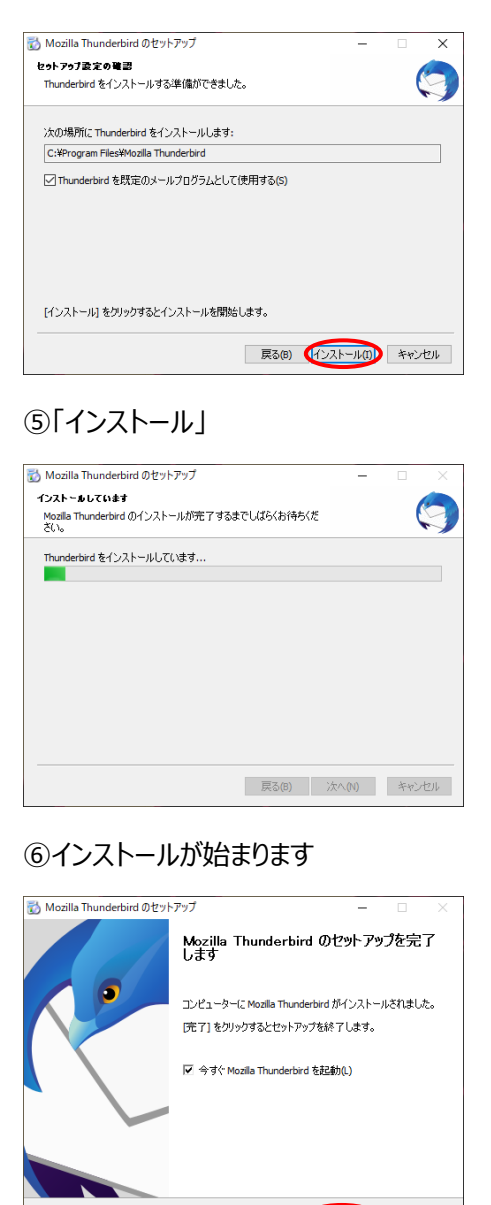

#### ⑦「完了」 をクリック

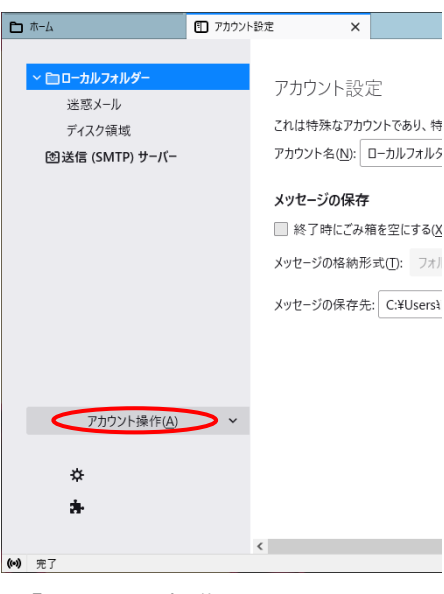

**戻る(B) 完了(F)** キャンセル

⑧「アカウントを操作」 をクリック

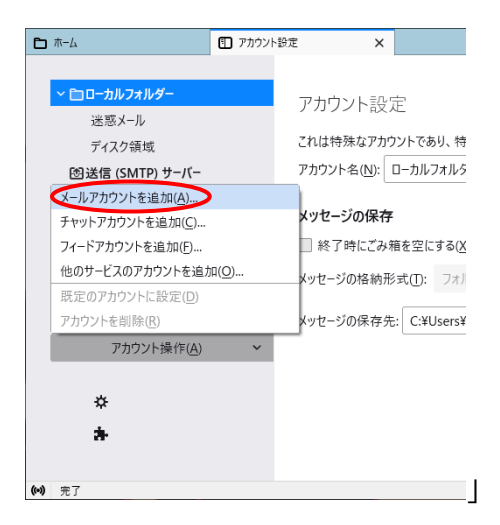

#### ⑨「メールアカウントを追加」をクリック

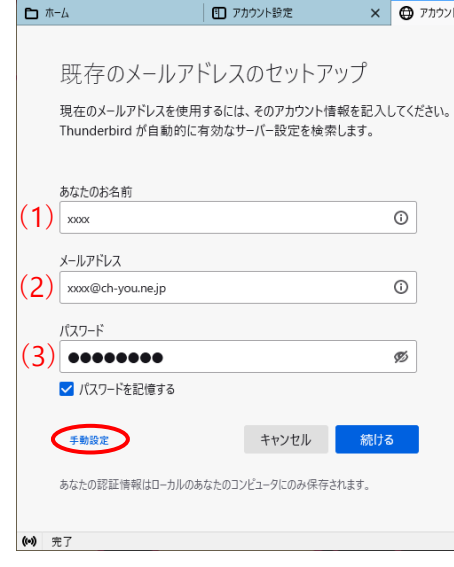

⑩名前・メールアドレス・パスワードを入 力

(1) 名前:相手先に表示される名前

(2) メールアドレス: アカウント確認書 参照

(3) パスワード: アカウント確認書参 照、大文字・小文字に注意

上記 3 項目を入力するとパスワードの下 に 「詳細設定」 が表示されますのでク リック、⑪に進む

### Mozilla Thunderbird のインストール方法 Ver.91.3.0-2021.11.01

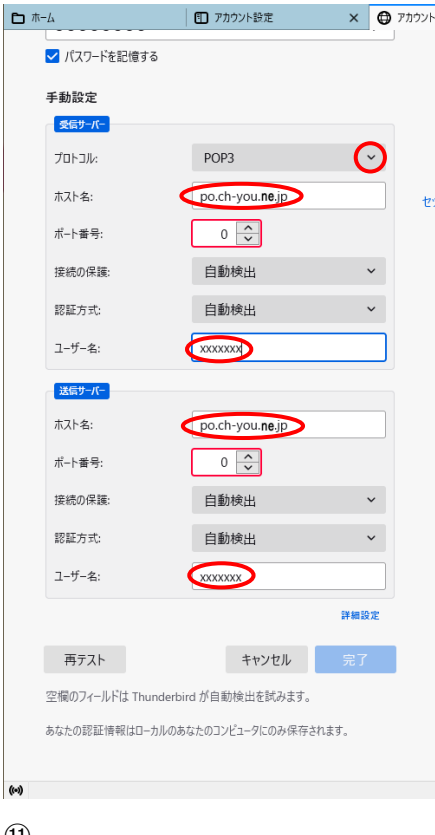

### $(11)$ 受信サーバー プロトコルを 「POP3」 (ダウンボタンで選択)

ホスト名を 「po.ch-you.ne.jp」

ユーザー名に アカウント確認書の 「接続 ID」 を入力

送信サーバー ホスト名を 「po.ch-you.ne.jp」

ユーザー名に 「接続 ID」 を確認後 「再テスト」をクリック

サーバーが見つかると、緑色で縁取られ たメッセージが表示されます。

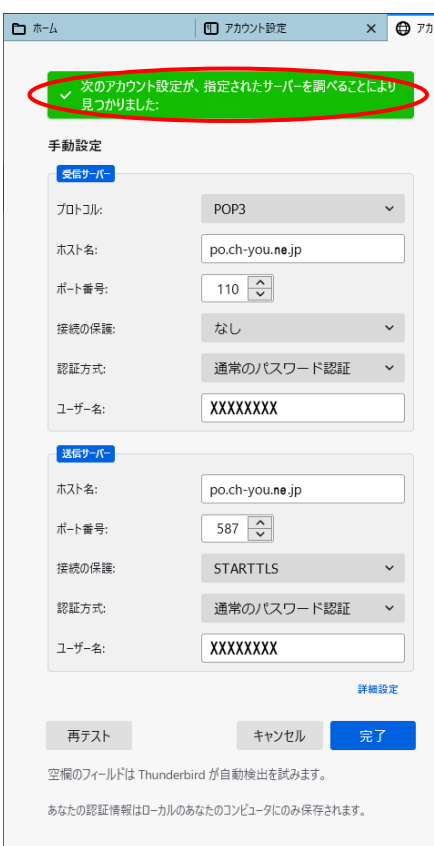

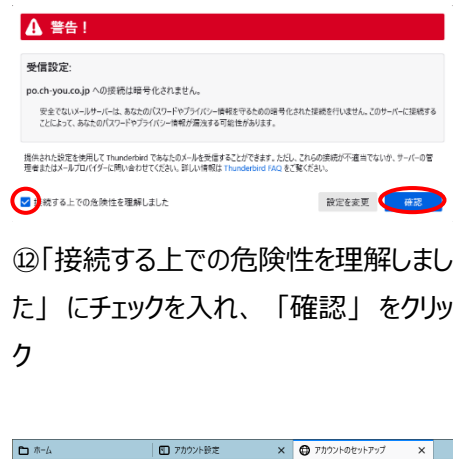

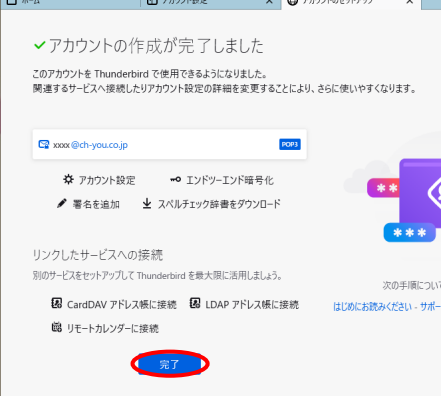

⑬「完了」 をクリック

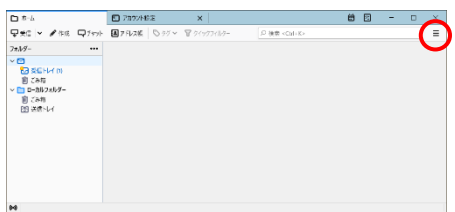

#### ⑭右上の横三本線をクリック

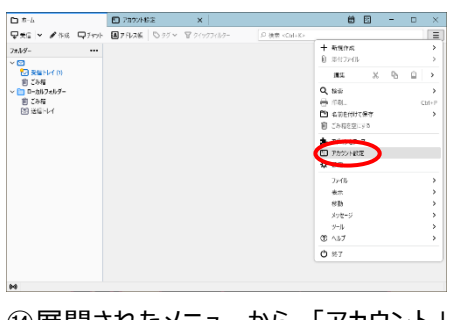

⑭展開されたメニューから 「アカウント」 をクリック

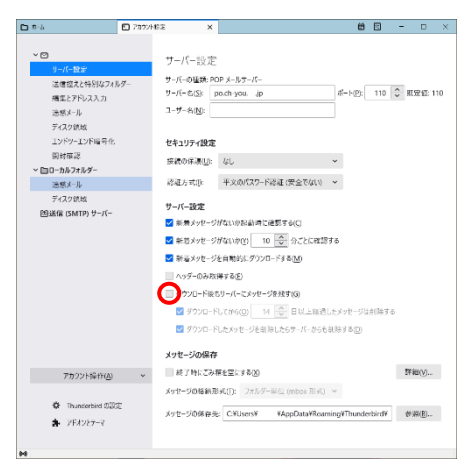

⑮サーバー設定の項目中、 「ダウンロー ド後もサーバーにメッセージを残す」 の ✓マークを外し、アカウント設定を右上× で閉じ全設定が終了

#### Windows10 並びに Windows11 標準メールの非推奨について

日頃は弊社インターネットサービスをご利用いただきまして誠にありがとうございます。

表題の件、Windows10 並びに Windows11 標準アプリの「メール」につきましては、弊社でも接続検証等 を行っておりますが、その機能がオンラインでのメール閲覧を主としており、従来のメーラーのように自動で メール受信(PC にダウンロード)することができません。メールを PC に保存するには別フォルダを用意し、 メールをコピーしていただく必要があります。仮にメールを閲覧後、誤って削除をされますと、サーバーから 削除され、PC にも残らない仕様ですので十分な注意が必要です。

弊社としましては、お客様のメールサーバーが 20M と小容量であることに加え、上記のような仕様によっ て、メールの誤削除が懸念されますので、Windows10 並びに Windows11 標準アプリ「メール」は非推奨と させて頂いております。ご利用に当たってはお客様の責任に於いてお願い致します。

以下は弊社での推奨メーラーとなります、設定に必要な説明書を同封しましたのでご利用ください。

Outlook ( Microsoft office )

Thunderbird (サードパーティー:互換性あり)

株式会社チャンネル・ユー 電話 0265-36-2152